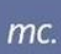

## Inhalt

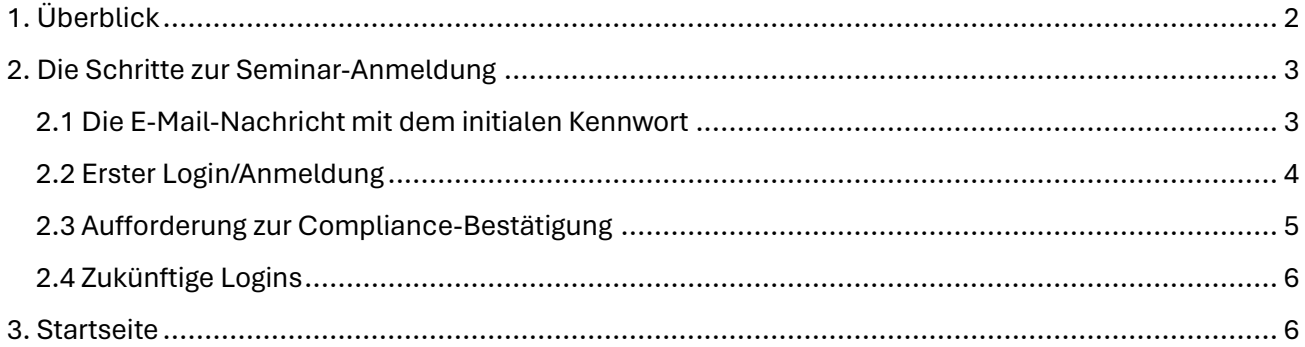

# $mc$

# <span id="page-1-0"></span>1. Überblick

Dieses Dokument beschreibt in kurzer Form, die Registrierung und erste Seminar-Anmeldung in der *Online Akademie* von Merkert Consulting.

Wir wünschen allen Teilnehmer/innen viel Erfolg.

Ihr Team von Merkert Consulting

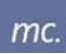

# <span id="page-2-0"></span>2. Die Schritte zur Seminar-Anmeldung

Die Zugangserstellung und erste Anmeldung erfolgen in drei Schritten. Danach sind Sie Mitglied der Online Akademie und haben vollen Zugang auf Ihre gebuchten Kurse.

#### <span id="page-2-1"></span>2.1 Die E-Mail-Nachricht mit dem initialen Kennwort

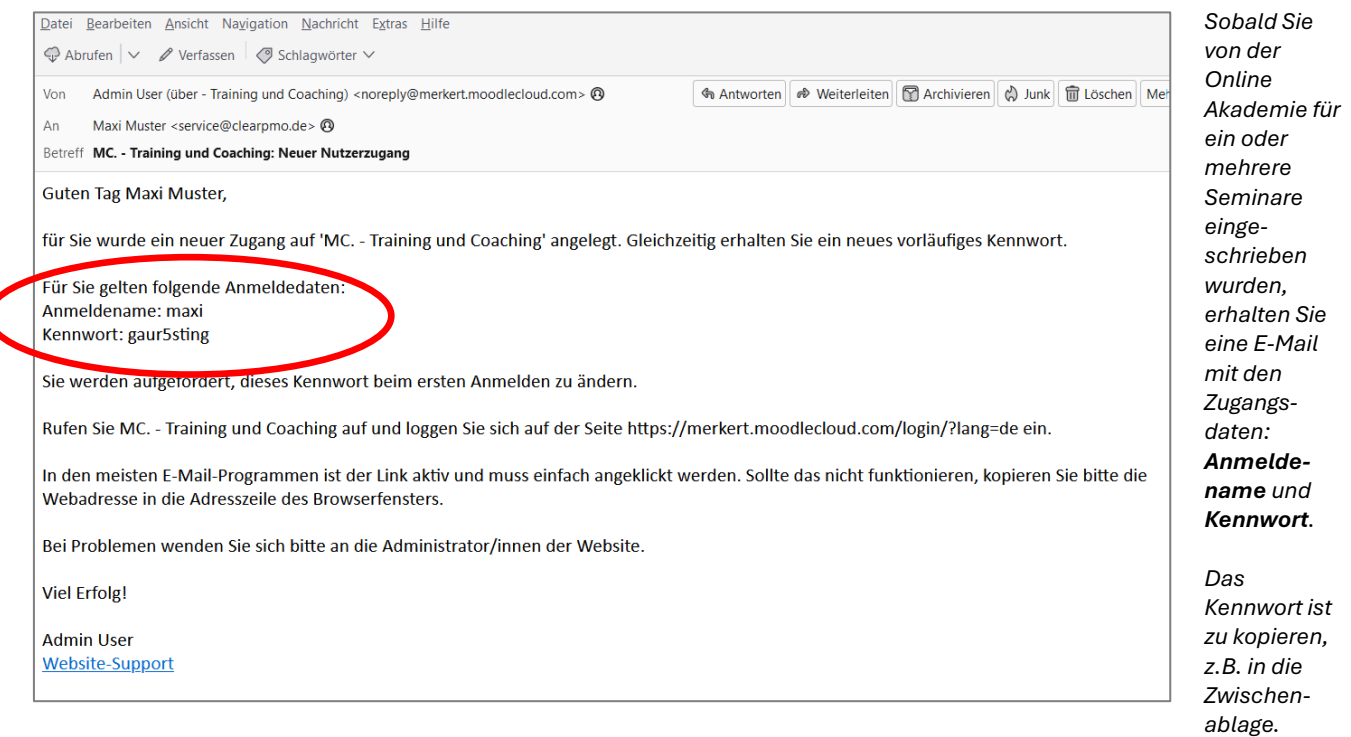

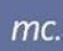

*gültig.*

## <span id="page-3-0"></span>2.2 Erster Login/Anmeldung

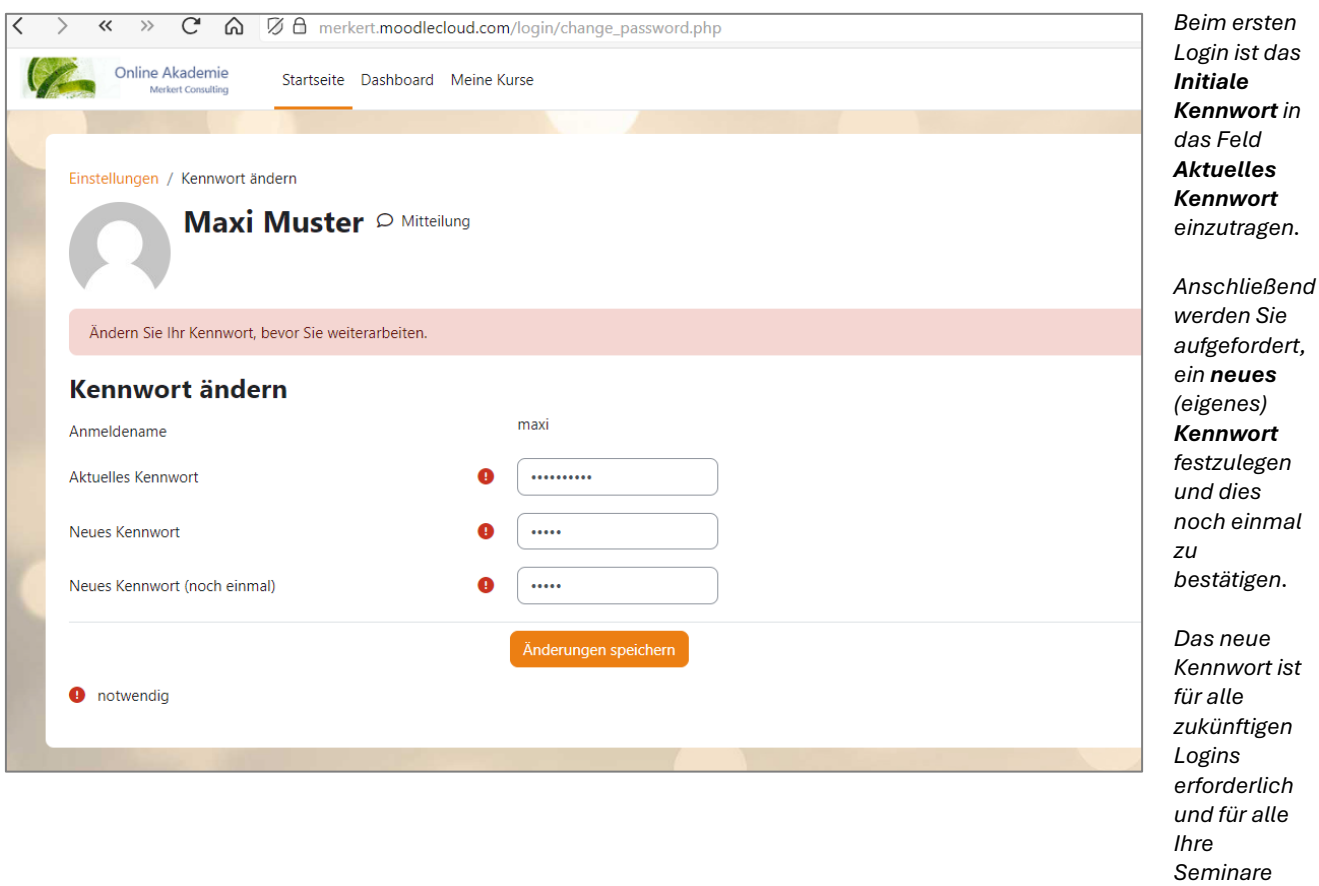

#### <span id="page-4-0"></span>2.3 Aufforderung zur Compliance-Bestätigung

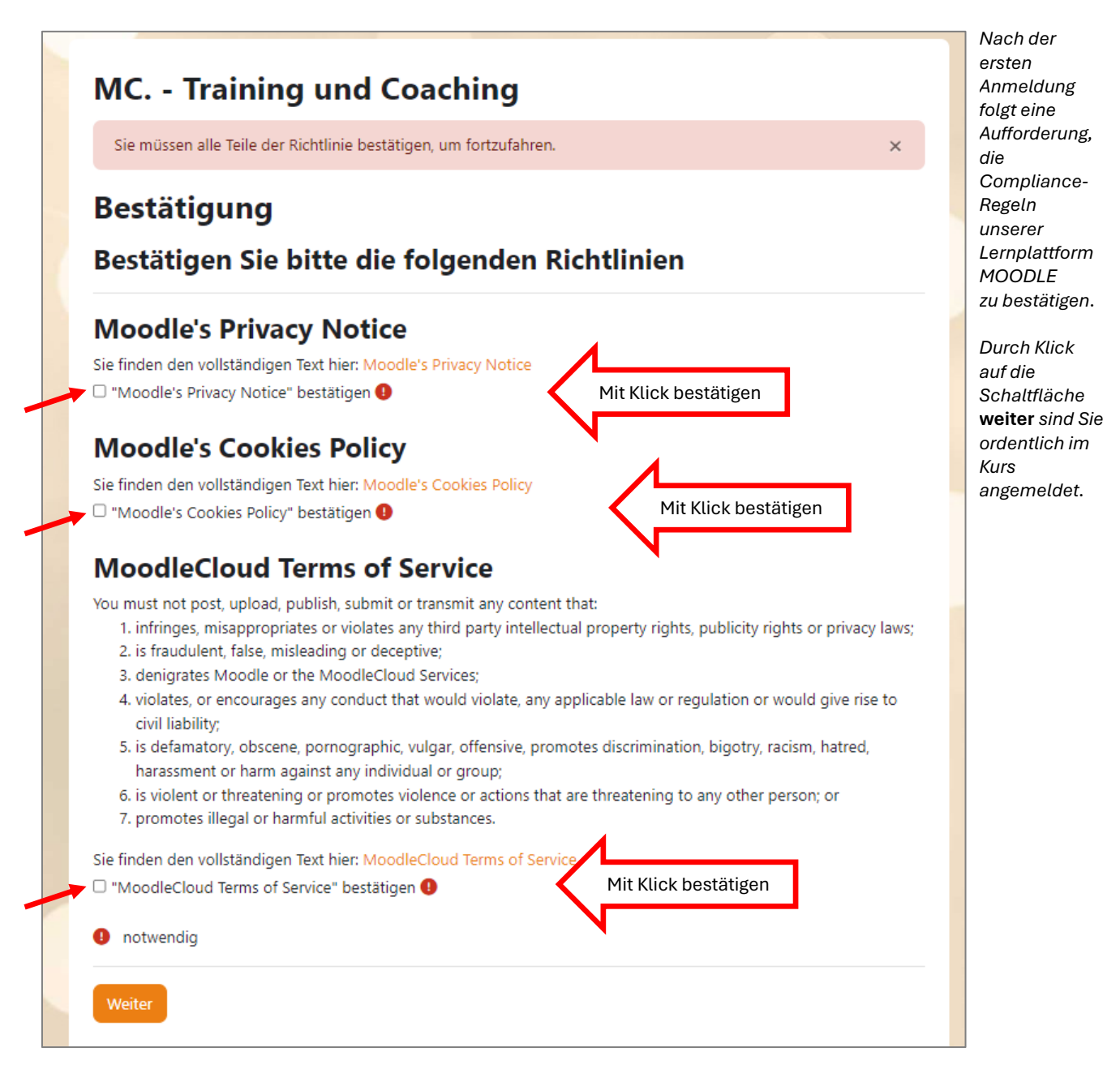

Das war's …

Jetzt ist Ihr *Zugang (bzw. Account)* für die *Online Akademie* eingerichtet.

Mit diesen Zugangsdaten und Ihrem neuen Kennwort haben Sie jederzeit Zutritt zu Ihren Kursen.

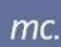

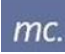

### <span id="page-5-0"></span>2.4 Zukünftige Logins

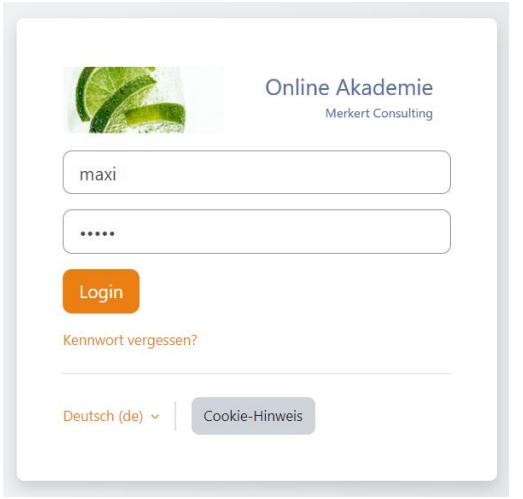

*So sieht das Formular zur Anmeldung (Login) für die Online Akademie aus:*

*Anmeldename und das neue Kennwort.*

*Durch Klick auf die Schaltfläche Login gelangen Sie in die Online Akademie.*

### <span id="page-5-1"></span>3. Startseite

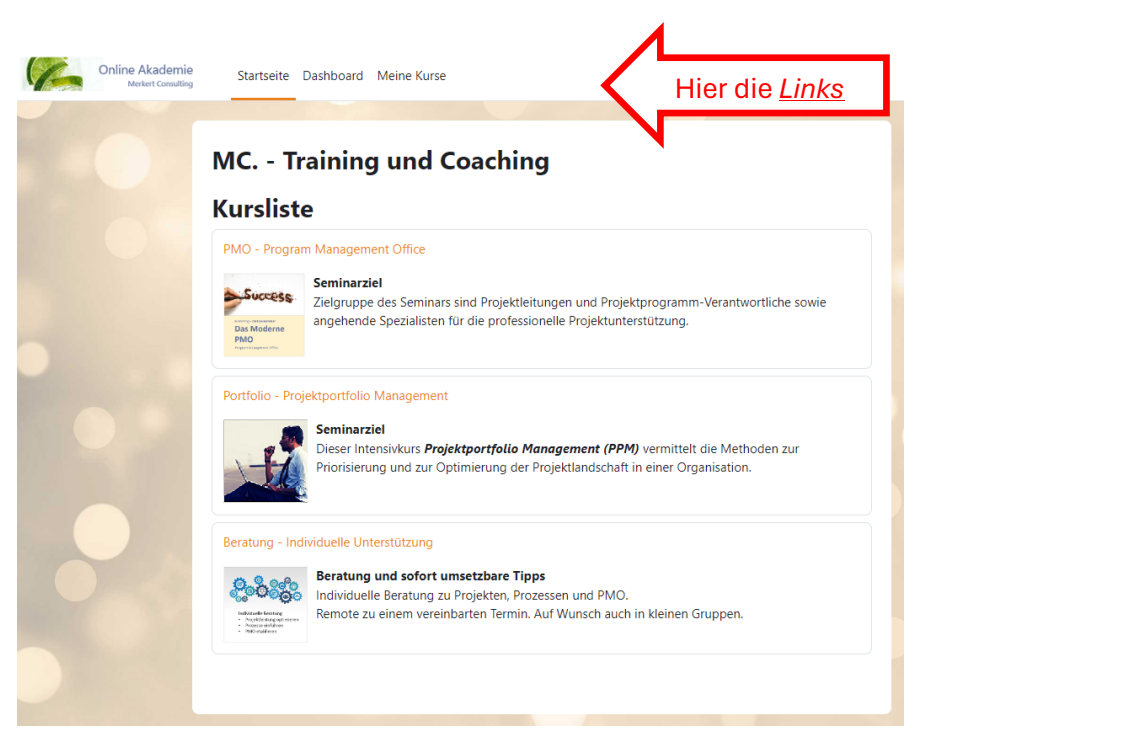

*Auf der Startseite werden zunächst die Kurse angezeigt, die aktuell angeboten werden.*

*Zusätzlich weitere Informationen.*

*Die Kopfzeile ganz oben bietet Links zur Startseite, zum Dashboard und zu Meine Kurse an.*

Hinweis:

*Dashboard* bietet u. a. einen Terminkalender und weitere Informationen zum jeweiligen Kurs.

*Meine Kurse* zeigt nur die Kurse an, die Sie tatsächlich gebucht haben.

Bei *Auswahl eines Kurses*, den Sie *nicht erworben haben*, erscheint folgende Meldung: *"Sie können sich nicht selbst in diesen Kurs einschreiben."*